# <span id="page-0-0"></span>**Thermal Stresses in a Bar - Geometry**

Author: Ben Mullen, Cornell University [Problem Specification](https://confluence.cornell.edu/display/SIMULATION/ANSYS+-+Thermal+Stresses+in+a+Bar) [1. Pre-Analysis & Start-Up](https://confluence.cornell.edu/pages/viewpage.action?pageId=160339921) [2. Geometry](#page-0-0) [3. Mesh](https://confluence.cornell.edu/display/SIMULATION/Thermal+Stresses+in+a+Bar+-+Mesh) [4. Physics Setup](https://confluence.cornell.edu/display/SIMULATION/Thermal+Stresses+in+a+Bar+-+Physics+Setup) [5. Numerical Solution](https://confluence.cornell.edu/display/SIMULATION/Thermal+Stresses+in+a+Bar+-+Numerical+Solution) [6. Numerical Results](https://confluence.cornell.edu/display/SIMULATION/Thermal+Stresses+in+a+Bar+-+Numerical+Results) [7. Verification & Validation](https://confluence.cornell.edu/pages/viewpage.action?pageId=161647971) [Exercises](https://confluence.cornell.edu/display/SIMULATION/Thermal+Stresses+in+a+Bar+-+Exercises) **[Comments](https://confluence.cornell.edu/display/SIMULATION/Thermal+Stresses+in+a+Bar+-+Comments)** 

## **Geometry**

For users of ANSYS 15.0, please check [this link](https://confluence.cornell.edu/display/SIMULATION/ANSYS+-+Turning+on+Auto+Contraints) for procedures for turning on the Auto Constraint feature before creating sketches in Λ DesignModeler.

#### **Change the Geometry Properties**

In the **Steady-State Thermal** box, right click **Geometry** and select **Properties** . We need to allow ANSYS to recognize line bodies as valid geometries. We accomplish this by checking the box marked **Line Bodies** .

#### **Open the Design Modeler**

We are now ready to create the geometry in ANSYS. We will be creating a one dimensional line body to represent the steel bar. To open the design modeler, double click **Geometry** . After the design modeler is launched, you will be prompted on the default units. Select **Meters** and press **OK** .

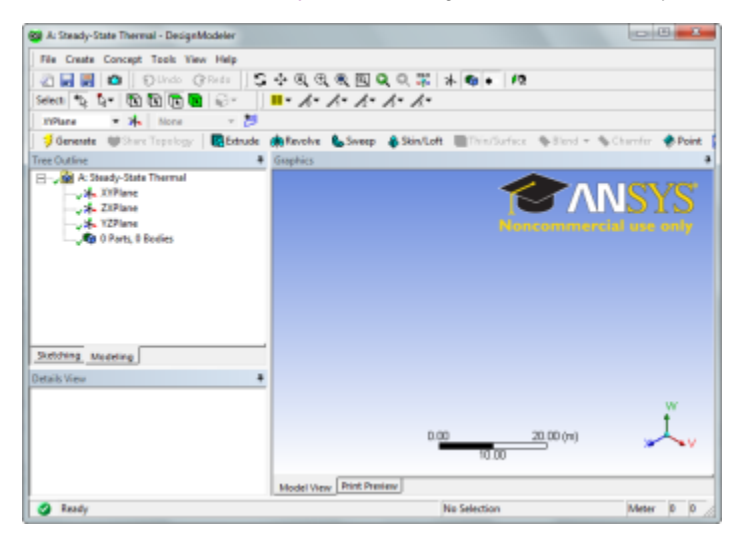

#### **Draw a Line**

Next, we need to draw a line to represent the length of the bar. To begin sketching, we need to look at a plane to sketch on. Click on the Z-axis of the compass in the bottom right hand corner of the screen to look at the x-y plane.

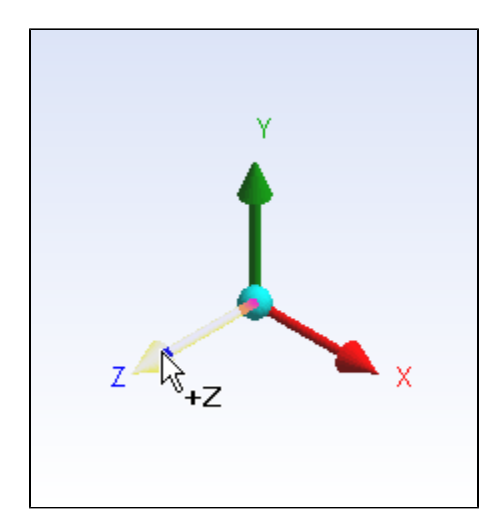

Next, click the Sketching tab in the Outline window to bring up the sketching menu. Next, select Nutline Contawnaline, first click the origin, followed by a point on the x-axis.

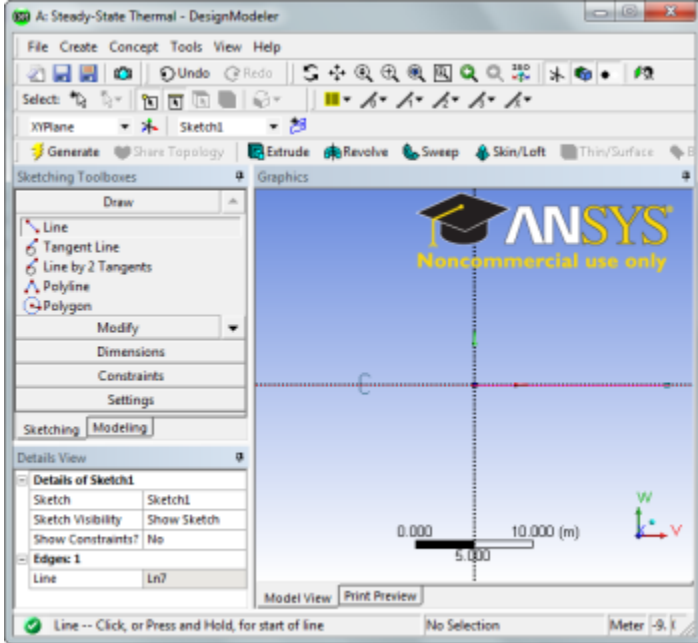

### **Dimension the line**

Next, we need to assign the length to the line. In the *Sketching Toolbox* click the *Dimensions* tab, and select **.** General . Click on the line to create a dimension In the *Details* window change 14 to 5 maters. create a dimension. In the Details window, change **H1** to 5 meters.

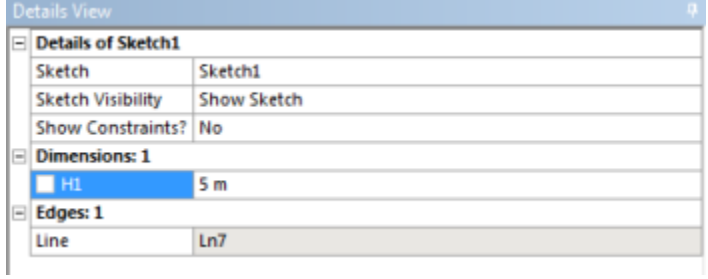

**Concept - Line from Sketches**

Next, we need to create the line body from the sketch. In the menu bar, click Concept > Lines from Sketches. Next, select the line we drew in the Graphic.

window, and in the *Details* window select *Apply* . Finally, press to create the line body.

#### **Specify Cross Section**

In the menu bar, go to **Concept > Cross Section > Rectangular** to create a cross section. In the Details menu, specify both **B** and **H** to 0.1. After the cross section dimensions are specified, we need to set the cross section to the line body. Expand the **1 Part, 1 Body** and select the **Line Body** . In the Det ails window, change the **Cross Section** to **Rect1** .

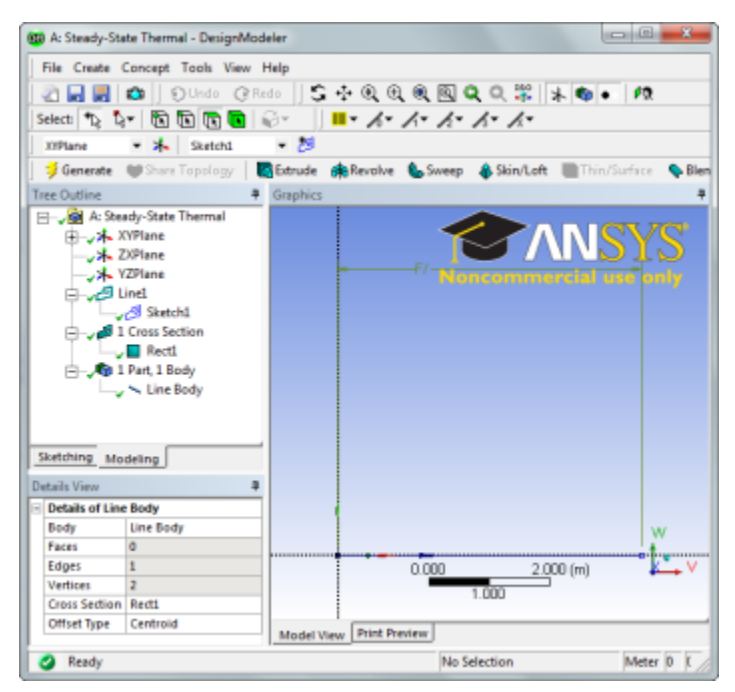

You may now close the design modeler.

**[Go to Step 3: Mesh](https://confluence.cornell.edu/display/SIMULATION/Thermal+Stresses+in+a+Bar+-+Mesh)**

[Go to all ANSYS Learning Modules](https://confluence.cornell.edu/display/SIMULATION/ANSYS+Learning+Modules)